**eFundi Tutorial: Test & Quizzes How do I print an assessment (i.e. test or quiz)**

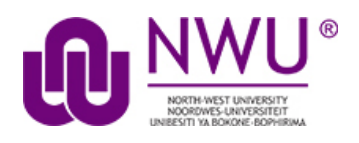

You can print an assessment with or without an *Answer Key*.

*Note: Certain types of questions may not display exactly the same way in a printout as they do for a student taking a test. For example, if you have any* [Calculated Questions](http://efundi.nwu.ac.za/access/content/group/37d951f2-d770-4e51-9017-0fdde083540b/Word%20to%20PDF%20Tutorials/Test%20and%20Quizzes%20_webpage_/PDF%20Finals/How%20do%20I%20create%20a%20calculated%20question.pdf) *in your assessment, they will not display numerical values in a printout, because a single Calculated Question can contain different numbers for each student based on the variables entered. Instead, you'll see a formula, e.g.*  $\{x\} + \{y\} = \{z\}$ .

## **Step 1: Go to Tests & Quizzes**

Select the **Tests & Quizzes** tool from the Tool Menu of your course site.

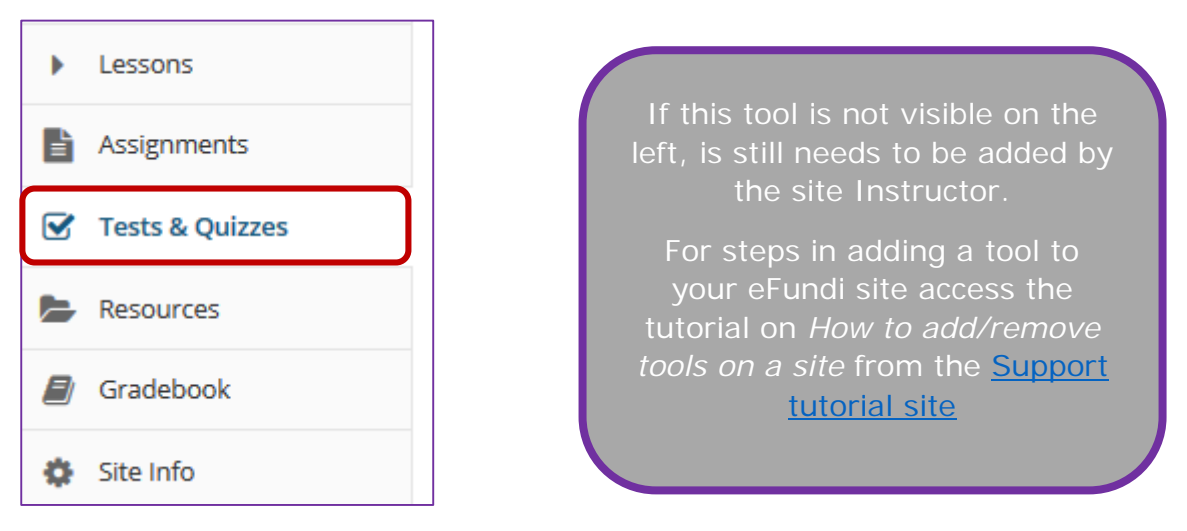

This tutorial is based on the *Sakai 12 User Guide (English)* created by *Longsight* available at: [https://longsight.screenstepslive.com/s/4586/m/76781.](https://longsight.screenstepslive.com/s/4586/m/76781)  Content is used are under a free-for-reuse license and additional permission has been obtained by the NWU.

## **Step 2: Print from the Action menu**

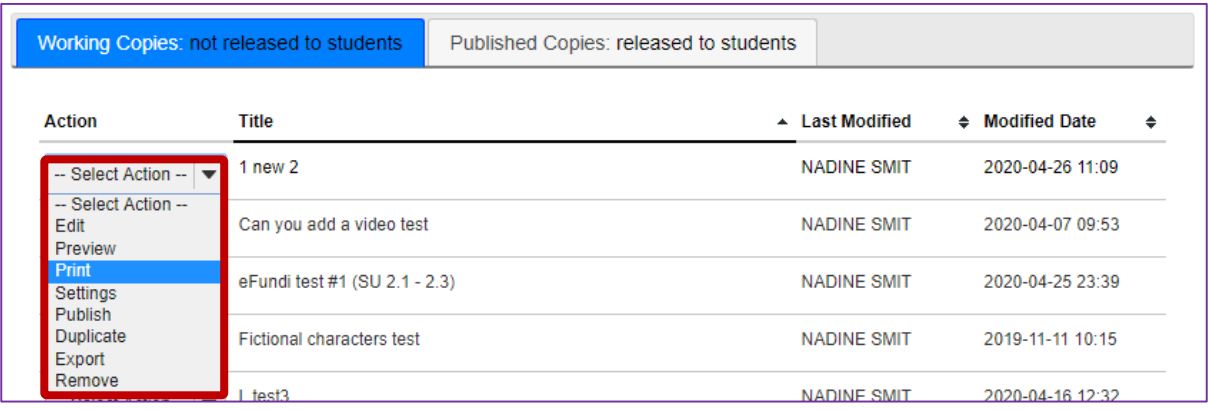

From the *Tests & Quizzes* tool home screen, choose the **Print** option in the dropdown menu for the assessment you would like to print.

*Note: The Print option is available in both the Working Copies and Published Copies tabs of Tests & Quizzes.*

## **Step 3: OR Print from the Edit Assessment screen**

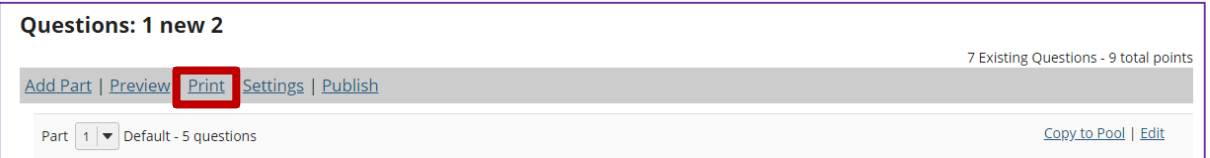

If you are currently editing the quiz in question, click the **Print** link at the top of the assessment editing screen.

#### **Step 4: Select print options**

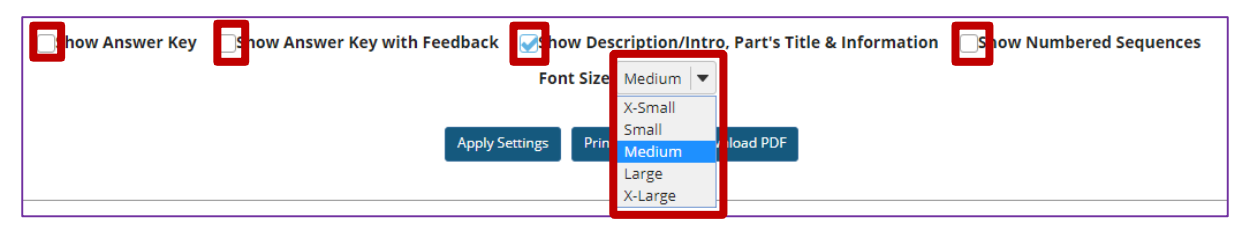

Select check boxes to choose what content you'd like to display in the printout:

- **Show Answer Key** This option displays the answers for automaticallygraded questions.
- **Show Answer Key with Feedback** If you select this option and you have added [feedback while creating a question](http://efundi.nwu.ac.za/access/content/group/37d951f2-d770-4e51-9017-0fdde083540b/Word%20to%20PDF%20Tutorials/Test%20and%20Quizzes%20_webpage_/PDF%20Finals/What%20are%20the%20Grading%20and%20Feedback%20options%20for%20an%20assessment.pdf) in the *Correct or Incorrect Answer Feedback* boxes, it will print along with the answer to the question.
- **Show Description/Intro, Part's Title & Information** If you select this option and you have added text in the [Description/Intro](http://efundi.nwu.ac.za/access/content/group/37d951f2-d770-4e51-9017-0fdde083540b/Word%20to%20PDF%20Tutorials/Test%20and%20Quizzes%20_webpage_/PDF%20Finals/How%20do%20I%20edit%20my%20assessment%20title%20or%20description.pdf) box of the *Settings* page, it will print along with the questions. By default, this option is selected on the *Print* screen.
- **Show Numbered Sequences**  displays the question number next to each question.

If you'd like to display the font as larger or smaller, choose the desired size from the *Font Size* drop-down menu. By default, the selected font size is **Medium**.

## **Step 5: Apply Settings**

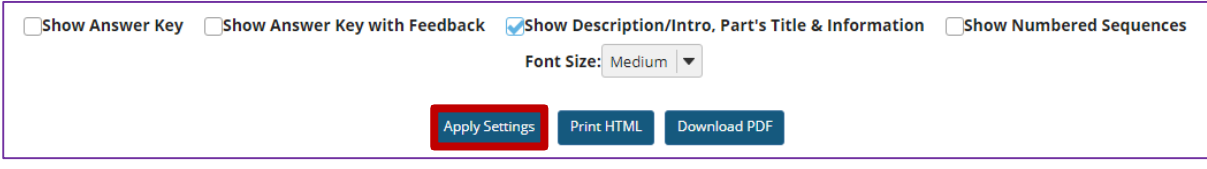

If you made any changes to the default print settings, click **Apply Settings**.

## **Step 6: Preview document to print**

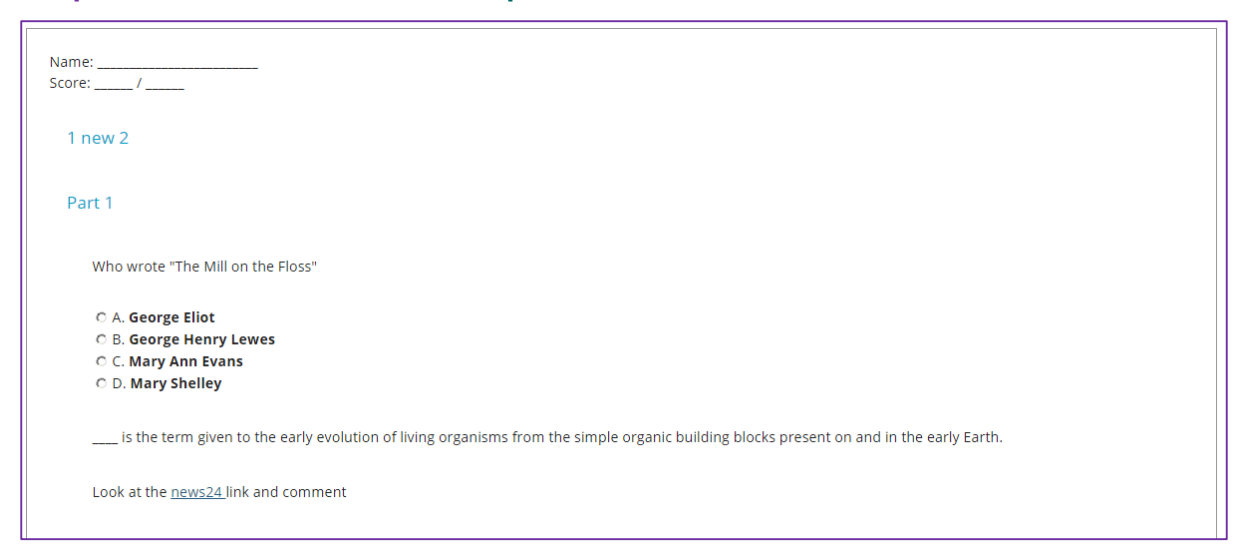

Scroll down on the *Print* screen to preview how the printout will look with your selected options.

*Note: Certain types of questions may not display exactly the same way in a printout as they do for a student taking a test. For example, if you have any* [Calculated Questions](http://efundi.nwu.ac.za/access/content/group/37d951f2-d770-4e51-9017-0fdde083540b/Word%20to%20PDF%20Tutorials/Test%20and%20Quizzes%20_webpage_/PDF%20Finals/How%20do%20I%20create%20a%20calculated%20question.pdf) *in your assessment, they will not display numerical values in a printout, because a single Calculated Question can contain different numbers for each student based on the variables entered. Instead, you'll see a formula, e.g.*  $\{x\} + \{y\} = \{z\}$ .

# **Step 7: Print or download PDF**

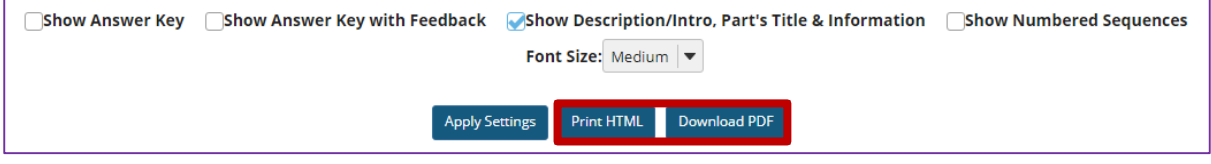

At the top of the screen, click **Print HTML** to print the assessment using your default printer.

Click **Download PDF** if you'd prefer to save the page as a PDF document.